# 登入协助

- 您是否已注册了 RBC WM 亚洲网上理财服务?
- 您输入的用户 ID 或密码是否正确?
- 您的初始密码是否已过期?
- 您是否收不到一次性密码(OTP)?
- 您是否在使用移动装置?
- 您是否忘记了您的用户 ID 或密码?
- 您遇到的问题是关于 RBC Wealth?
- 您是否遇到无法显示信息的页面?
- 安全提示

## 您是否已注册了 RBC WM 亚洲网上理财服务?

如果您未曾注册,这可能是你无法登入的原因。请联系您的客户关系经理,以申请使用网上理财服务。

#### 您输入的用户 ID 或密码是否正确?

请再次检查并重试。

### 您的初始密码是否已过期?

初始密码的有效期为 45 天。如果您的初始密码已过期,请联系您的客户关系经理以领取新密码。

## 您是否收不到一次性密码(OTP)?

请联系您的客户关系经理,査询在系统中所注册的手机号码以接收一次性密码。

### 您是否在使用移动装置?

使用移动装置登入可能会比较麻烦,例如经常会很难看到您在用户 ID 和密码框中输入了甚么。建议您从个人电脑或手提电脑登入,您 可以更清晰地看到输入内容。

### 您是否忘记了您的用户 ID 或密码?

别担心,大家都试过!要重新获取您的用户 ID,请联系您的客户关系经理以提供协助。 如果您忘记了密码,只需从 RBC WM 亚洲网上理财的登入页面,选择**忘记密码**即可。您需要提供您的用户 ID,并成功回答所有机密问 题。然后系统将指示您建立新密码。

# 您遇到的问题是关于 RBC Wealth?

您是否下载了正确的 RBC Wealth? 如果您是新加坡分行的客户,请下载 RBC Wealth SG。

# 您是否遇到无法显示信息的页面?

请确认您的浏览器支持 RBC WM 亚洲网上理财。若您曾将登入页面添加到书签,则在我们更改了网站 URL 的情况下,该页面可能已经 过期。此外,请与您的互联网供应商联系,以检查您的互联网连接是否正常运作或网站是否被封锁。如需更多信息,请参阅我们的技 术提示。

# 技术提示

- 1) RBC WM 亚洲网上理财的浏览器要求
- 2) 支持 RBC Wealth 的版本
- 3) 首次登入
- 4) 信息安全
- 5) 清除您的缓存

# 1) RBC WM 亚洲网上理财的浏览器要求

以下清单列明了浏览器的最低要求

- Google Chrome 在过去 6 个月发布
- Apple Safari 在过去 6 个月发布 s
- Windows Edge 在过去 6 个月发布
- 手机浏览器 所支持移动装置中的 Chrome 和 Safari 版本 \*网站目前并不兼容在 Apple Safari 上的私人/匿名模式

# 2) 支持 RBC Wealth 的版本

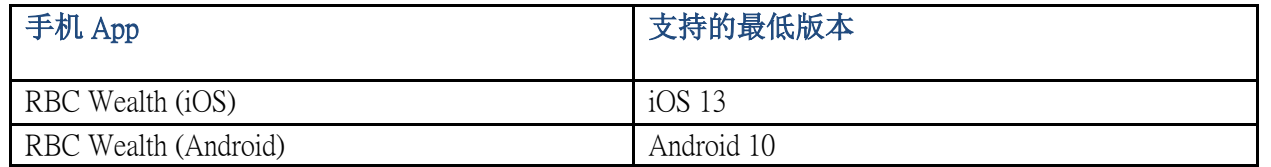

# 3) 首次登入

- 输入您从银行收到的用户 ID
- 输入您从银行收到的临时密码
- 透过发送到您手机号码的 SMS 短讯一次性密码验证您的身份
- 系统将提示您建立永久性密码。您会被要求输入该密码两次,然后请按「确定」
- 按下「确定」后,系统将提示您设定机密问题。 日后如果您需要重置密码,这些问题将用于验证您的身份
- 成功设定机密问题后,您就可以进入您的网上理财账户
- 请注意:建立新密码后,您在下次登入时必须使用此新密码。提供给您的临时密码仅供首次登入时使用

#### 4) 信息安全

确保您的信息受到保护的步骤:

- 切勿与任何人分享您的网上理财用户 ID 和密码
- 在未从 RBC WM 亚洲网上理财正确地登出并关闭浏览器之前,切勿离开您的电脑
- 如果您使用的电脑并不属于您自己,请务必结束您的理财操作并关闭浏览器

更多有关安全的信息,请浏览我们的安全网站:<http://www.rbc.com/security/index.html>

#### 5) 清除您的缓存

• 在每次登入失败后,请清除您浏览器的缓存,然后再尝试登入

### 安全提示

- 1) 密码长度应至少为 8 个字符,并必须包括:
	- a. 一个大写字母
	- b. 一个小写字母
	- c. 一个数目字

d. 一个特殊字符; 例如:\$ @ # ( ) ! % \*

- 2) 设定一个难以猜测且与其他服务不同的密码。登入密码应定期更改,并不应储存在显眼的地方
- 3) 请定期或在怀疑密码已被泄露时更改密码
- 4) 如果您怀疑您的密码或用户 ID 已被泄露,请立即通知银行
- 5) 请使用您信任的移动装置或电脑
- 6) 请务必销毁银行在您更改密码后所寄给您的的初始密码信
- 7) 切勿向任何人透露您的密码或用户 ID,并始终对其保密
- 8) 不要把密码写下
- 9) 当您登入 RBC WM 亚洲网上理财时请检视,您可以看到一个看起来像锁或钥匙的安全图标,该图标在需要身份验证和加密时会 出现
- 10) 如果您遗失了手机或更改了手机号码(用于接收 SMS 短讯 OTP),或发现有任何未经授权的交易,请立即通知银行
- 11) 经常检视银行发给您的短讯和其他讯息,如果发现任何可疑情况,请立即通知银行
- 12) 请务必在您的电脑和移动装置中,安装或更新操作系统、防毒、反间谍软件和防火墙软件,并使用最新补丁或最新版本
- 13) 完成网上理财操作后,请务必登出并清除缓存
- 14) 切勿使用公共或网吧的电脑执行您的网上理财
- 15) 应透过直接输入银行网址或网上理财手机应用程序(App)进行网上理财。切勿透过电邮、短讯或任何网站中附上的超链接或附 件,进入您的银行网站或提供您的个人信息(包括密码)
- 16) 切勿点击 SMS 短讯或电邮中提供的连结
- 17) 不使用时停用任何无线网络功能(如 Wi-Fi、蓝牙、NFC)。使用 Wi-Fi 时选择加密网络,并删除任何不必要的 Wi-Fi 连接设定
- 18) 切勿安装来源不明的软件或执行来源不明的程序/电邮附件
- 19) 仅从权威来源下载和安装手机应用程序,如 Google Play Store 或 Apple App Store
- 20) 切勿理会任何自称来自 RBC 要求您输入密码的电邮。 RBC 不会要求客户提供其网上理财密码
- 21) 定期浏览此页面以获取最新的安全建议